## **Growing Stars Student Classroom Tool Quick Start**

## **How to Login to the Growing Stars Student Classroom Tool**

- 1. Open Google Chrome, access the website http://www.growingstars.com, and click Login at the top right.
- 2. Type in your (student's) username, password, and click Login.
- 3. Click Classroom Tool on the left side. The Classroom tool will open up within a few seconds as a pop-up. Maximize the pop-up. When the tutor calls you, click Allow if it prompts, and then click Answer. If you fail to answer the call, you may send a chat message to your tutor asking to call again.

Note: The student will get the classroom application only when the teacher is available. Otherwise, the message "Trying to connect to your teacher" will appear. The student's and tutor's names will appear at the top of the Classroom tool along with the status of their whiteboard connection. The content on the whiteboard is shared live with the tutor.

Hi, GS Student, your teacher for this session is GS Tutor. Whiteboard connection: Co Student: Online Teacher: Or

## **Tools available in the Growing Stars Student Classroom Tool**

All tools work with a normal mouse. However, to make writing easier on the whiteboard, we use the Wacom pen tablet. The pen/stylus, which comes with the tablet, can be used just like we use a mouse.

**Pencil:** For writing and drawing on the whiteboard.

Click the Pencil tool and then just write on the whiteboard as you do using a pen on a paper.

**Color**: For selecting the color of Pencil, Keyboard, Highlight, Shapes etc.

Click the Color tool, select the required color from the palette, and then click OK.

- **Size**: For selecting the width of the Pencil, Shapes etc. Any value between 1 and 10 can be selected for width.
- **Fext:** For typing in on the whiteboard with the keyboard device.

Click the Text tool, click on the whiteboard, and start typing. Using the edges of the textbox, you can move, resize, and rotate the text.

To edit/delete text: Click Text and double click the content area for selecting the text. Then, use the 'Backspace' or 'Delete' key on the keyboard to edit/delete the selected text.

**B/***I***/U/Font Size/Color**: To format entries made with the Text tool.

Select the text, click the Text tool, and select **B** for **Bold,** *I* for *Italics***,** U for **Underline**. Click on the dropdown button next to the one showing '20' to select the desired font size. Click on the Color tool and select a color of your preference for your text.

 **Pointer**: To point out the text/image/data on the whiteboard; the normal mouse/pen pointer will not be visible to the tutor.

Click Pointer and click on the whiteboard - the tutor's pointer will be red; the student's will be blue. To remove the pointer, click Pencil.

**EXTERM** Highlight: To highlight a part of the whiteboard

Click Highlight; click and drag the cursor to the area/line to be highlighted. The text/content will be highlighted in the selected color.

Press and hold the 'Shift' key, and use Highlight to enable the horizontal highlighter.

Press and hold the 'Control' and 'Shift' keys to enable **yellow** highlighter.

- **Tools**: This dropdown gives access to Graph, Table, Ruler, and Protractor.
	- **Graph**: To draw a graph with values on the X and Y axes ranging from 1 to 50.
	- **Table**: To draw a table with the number of rows and columns from 1 to 20.
	- **Ruler**: To display a ruler to measure the length of a line segment in inch and cm.
	- **Protractor**: To display a protractor to measure the angles.
- **Shapes**: To draw mathematical shapes.

Select a shape from the dropdown next to Shapes; click and drag it onto the whiteboard. The shape will appear in the selected color.

**Erase**: To erase a part of the whiteboard.

Click Erase and encircle the area to be erased. The content typed in using the 'Text' tool cannot be erased using Erase.

- **Add Ext File**: To load a file from Google Drive/Computer on to the Classroom tool.
	- **GoogleDoc**: Click GoogleDoc, login to your Google Drive, and double click the required file. Click Allow when notified.
	- **❖** Computer: Click Computer, browse, and open the file. (File size limit: 5 MB)

For PDF/Word/Excel/PowerPoint files, a small window will load with the thumbnails of the pages of the file. Click the desired page to display it on the whiteboard. Once the content is loaded, you can close the thumbnail the whiteboard. Once the content is loaded, you can close the thumbnail<br>window or move it to the right side. If closed, press Control+E to bring it back.

For JPG/BMP/PNG/GIF files, click Close in the pop-up and click on the whiteboard where the image is to be loaded. For JPG/BMP/PNG/GIF files, click Close in the pop-up and click on the whiteboard where the image is to be loaded.<br>Note: If you need to copy content from files: PDF/Word/Excel/PowerPoint/

Online textbook etc, you may use any screenshot tool like the Snipping tool in Windows, Snapshot in Adobe Reader, or LightShot (https://app.prntscr.com/en/index.html). Then click Pencil and press LightShot (https://app.prntscr.com/en/index.html). Then click Control+V on your keyboard. When the pop up appears, click  $OK$ . Click on a point on the whiteboard where you want the image to be pasted. Once the image loads, move/resize/rotate the image if necessary. Click Pencil again.

**Faces:** To put emoticons on the whiteboard.

Select an emoticon from the dropdown next to Faces and click on the whiteboard where it is to be displayed.

- > Undo: Click Undo to reverse up to five recent actions performed on the whiteboard.
- **Redo:** Click Redo to restore the five actions that had been previously undone.
- > Options: To perform Save/Select/Print actions.
	- $\triangle$  **Save as PDF**: To save the whiteboard content as a PDF file on to your computer
	- **❖** Save as JPG: To save the whiteboard content as a JPEG file on to your computer

Note: The files will be saved in the 'Downloads' folder by default. If Note: The files will be saved in the 'Downloads' folder by default. If preferred, choose a location on your computer where downloads should be saved by default or pick a specific destination for each download as mentioned below below: hoose a location on your computer where downloads should be<br>lefault or pick a specific destination for each download as<br>below:<br>op right of Chrome, click  $\frac{1}{2}$  Settings.<br>oottom, click Advanced.<br>he "Downloads" section, a

- 1. At the top right of Chrome, click  $\pm$   $\rightarrow$  Settings.
- 2. At the bottom, click Advanced.
- 3. Under the "Downloads" section, adjust your download settings:
	- To change the default download location, click Change and select the location for the files to be saved.
	- If a specific location is preferred for each download, check the box next to "Ask where to save each file before downloading." next to "Ask where to save each file before downloading."

**Print**: To take a print out of the whiteboard content.

Click Options->Print, select the printer name from the drop-down and click Print.

Note: Click Options->Page Break to enable the page break on the whiteboard which guides the printer where to end one page and begin the next. If you plan to print the whiteboard content, please do not write anything on the page break area. In case any content is already there, then you can drag the page break to the position above or below the content using the Select tool.

**Share Screen:** To share your screen with the tutor.

Click Options->Share Screen, select the screen which you need to share (Your Entire Screen**/**Application Window**/**Browser Tab) and click Share. System audio can also be shared by putting a checkmark next to Share audio. This will be useful if you want to play an audio file or an audio in a YouTube video to the tutor.

**Exit**: To exit from the Growing Stars Classroom Application

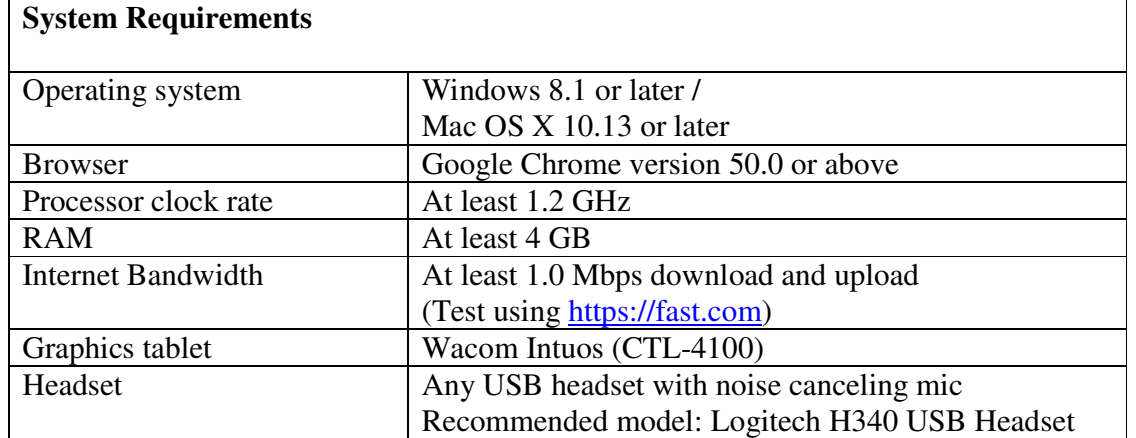

Click Exit and click Yes.